Connect to your car as normal and go to the point where you click the Read VCM button

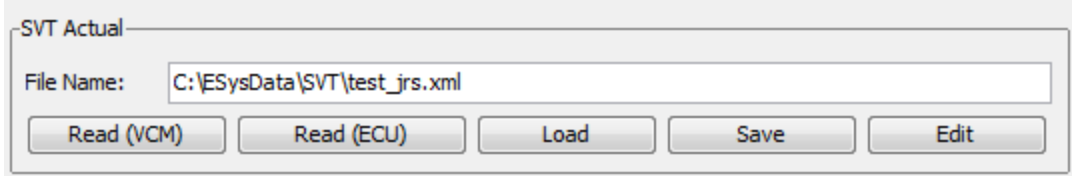

After you read the VCM, click the Save button

You'll be prompted to provide a name for the saved file (it's an XML file). The default directory is c:\ESysData\SVT

Open the saved XML file in a text editor (I used Notepad ++) and search for ffffffff (you should only find one). You need to change the highlighted fields back their original name

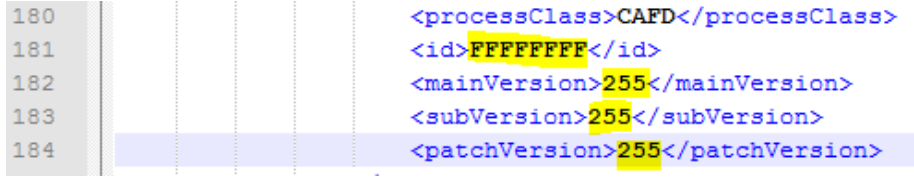

This is my CAFD ID and version, but yours could be different.

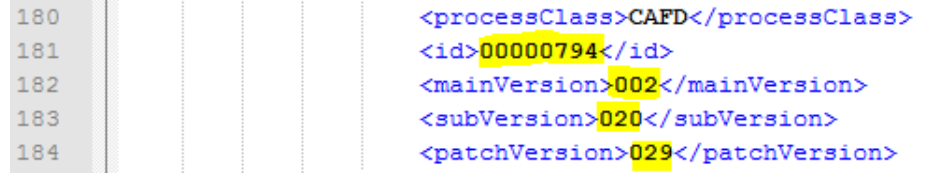

You can look at your saved NCD files in FDL‐Editor to find the correct version number to use above

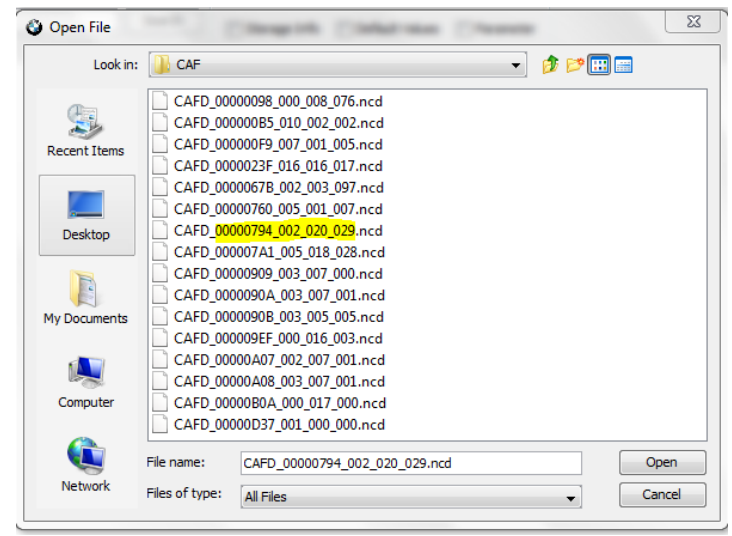

## After you edit and save the XML file, go back Esys and click Load

## Select the file you just saved

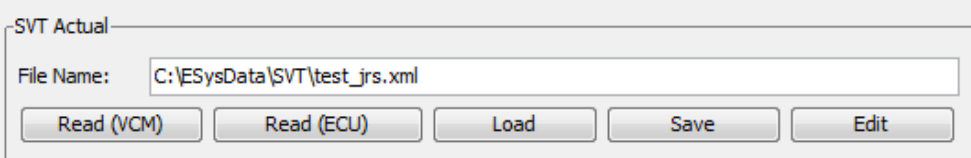

Scroll down to FEM\_BODY and it should be renamed

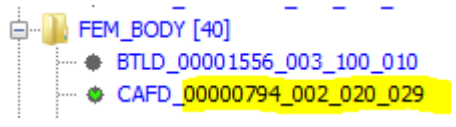

You can now right-click on it and select Read Coding Data. This should be successful.

You can now activate the FA and click CODE FDL

After I did this, everything was back to normal.